#### **ASIGNATURA INFORMÁTICA BÁSICA**

**Tema 2:** Sistema de archivos de un sistema operativo. Operaciones básicas con archivos yde un carpetas. Proceso de instalación de un sistema operativo.

#### **Profesores:** Dr.C. Miguel Rodríguez CuervoMSc Pedro Rafael Astorga Galardy

## **¿QUÉ ES UNSISTEMA OPERATIVO?**

## **CONCEPTO DE SISTEMA OPERATIVO**

**Un sistema operativo es el conjunto de programas que tiene como tarea:**

- **administrar los componentes de una computadora.**
- **facilitar la interacción hombre-máquina.**

## **EJEMPLOS DE SISTEMAS OPERATIVOS**

- **MS-DOS**
- **UNIX**
- **LINUX**
- **WINDOWS**

### **SISTEMA OPERATIVO WINDOWS**

**Windows es un sistema operativo desarrollado por Microsoft, que utiliza el modo gráfico para la interfaz de comunicación con el usuario e incluye funciones para trabajo en red, ayuda interactiva, gestión de módem/fax y soporte de las últimas tecnologías.**

## **CARACTERÍSTICAS DEL SISTEMA OPERATIVO WINDOWS**

- **Trabaja en modo gráfico.**
- **Permite el trabajo en entorno de red.**
- **Proporciona un formato estandarizado para todas sus aplicaciones.**
- **Incorpora la Papelera de Reciclaje.**
- **Admite nombres largos de archivo.**
- **La pantalla de presentación simula la superficie de un escritorio.**

## **WINDOWS XP**

**Windows XP ha incorporado gran cantidad de novedades junto a las mejores características de anteriores versiones de Windows, para ofrecer un excelente producto**

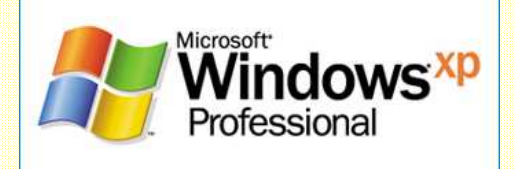

## **¿QUÉ ES EL ESCRITORIO?**

# **EL ESCRITORIO**

**Ventana de presentación de Windows que ocupa toda el área de la pantalla.**

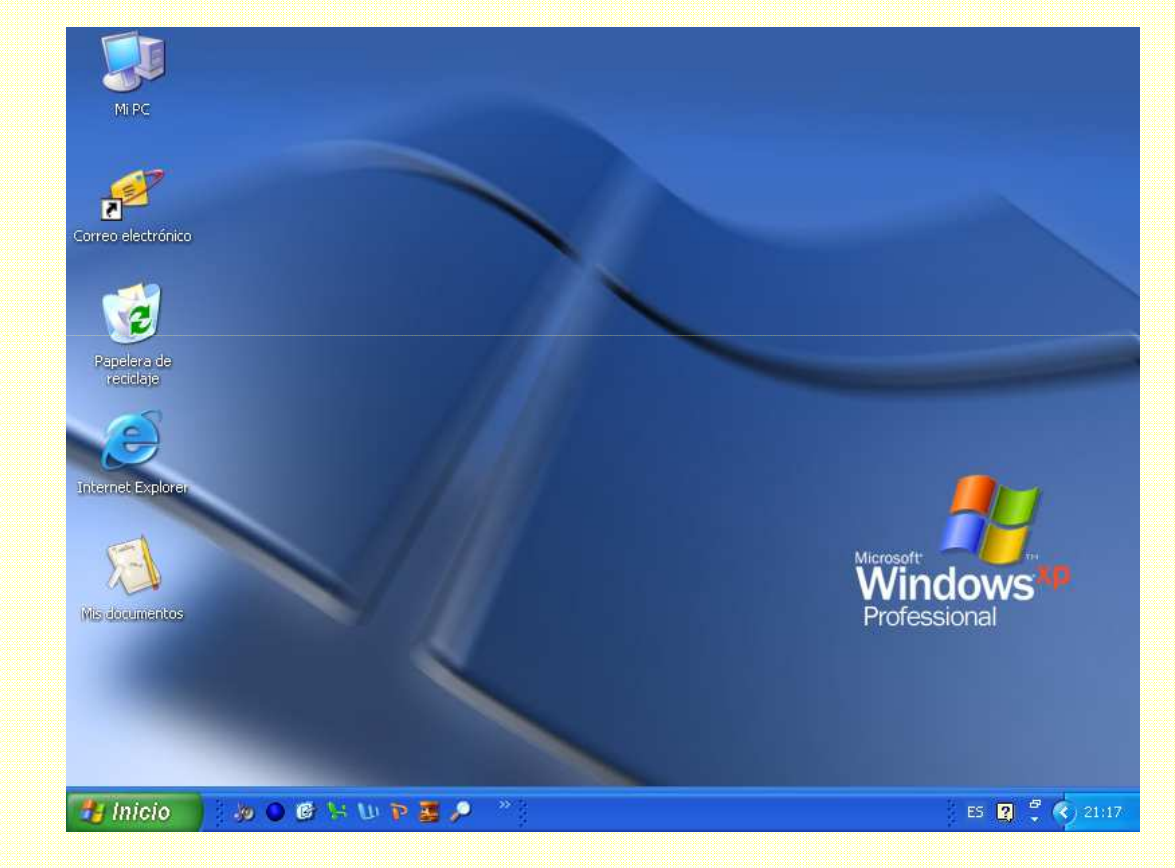

## **ELEMENTOS BÁSICOS QUE COMPONEN EL ESCRITORIO**

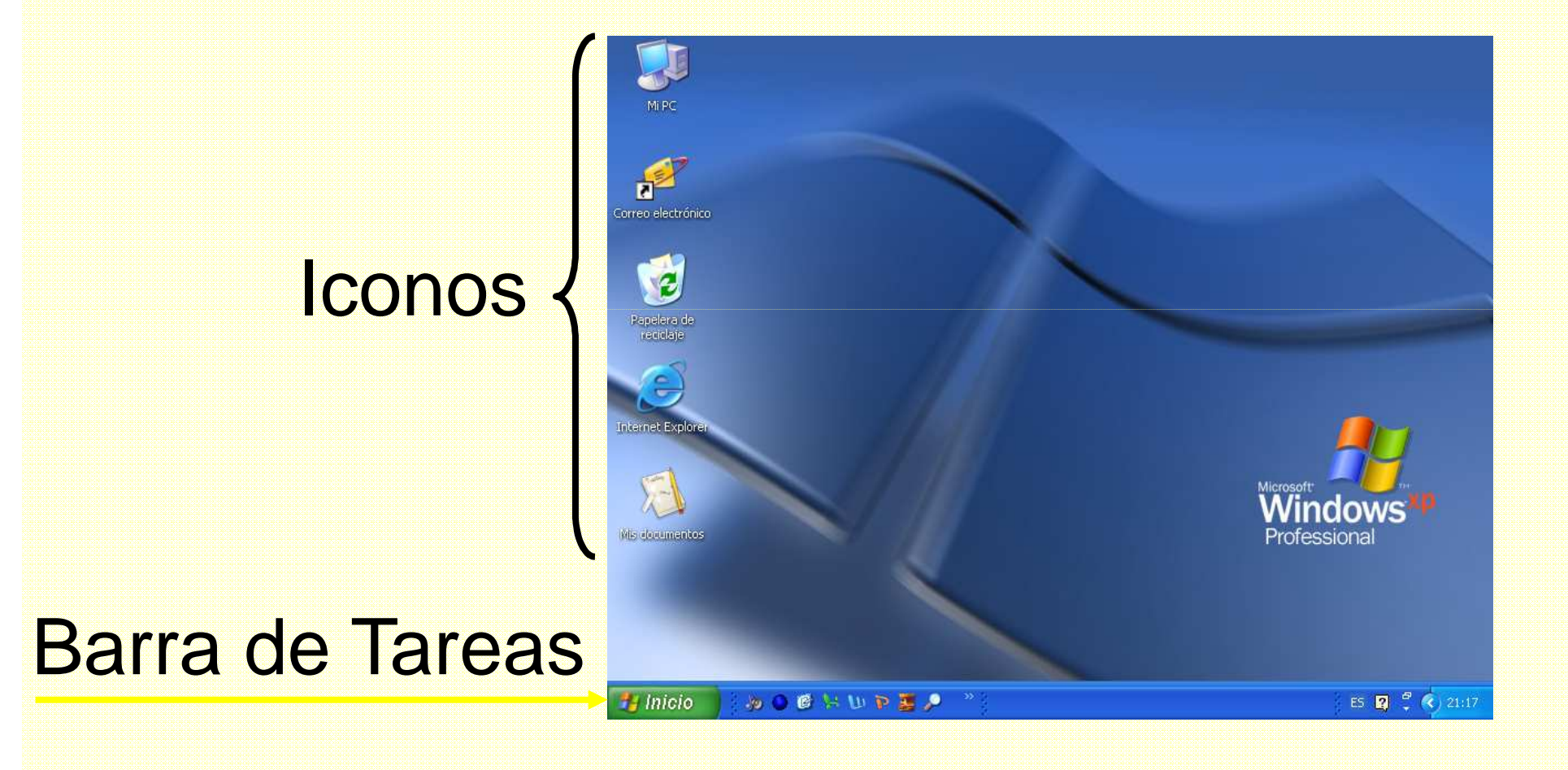

## **LOS ICONOS**

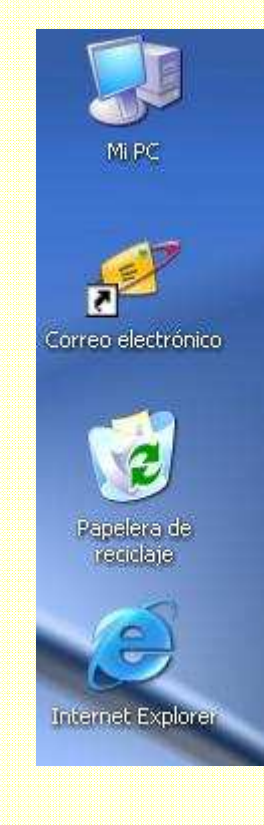

**Los iconos son representaciones gráficas que permiten acceder fácilmente a los elementos u objetos que simbolizan.**

## **LA BARRA DE TAREAS**

**Elemento fundamental de la interfaz de Windows que permite acceder a las aplicaciones y controlar los aspectos del trabajo.**

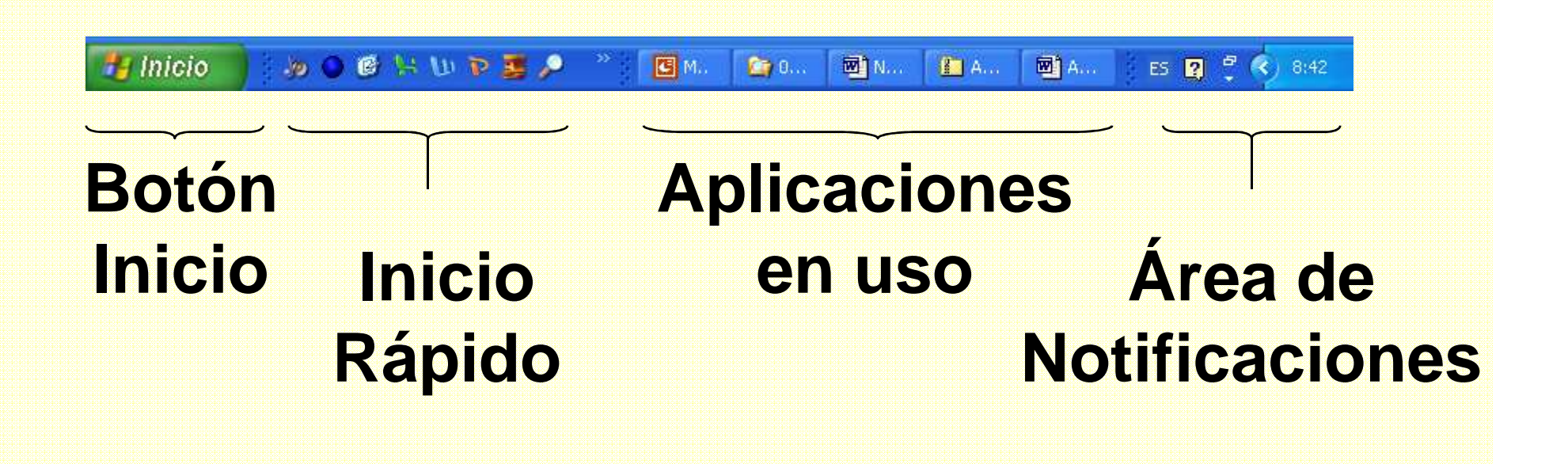

## **EL MENÚ INICIO**

**Brinda acceso de manera inmediata a las aplicaciones y herramientas más utilizadas**.

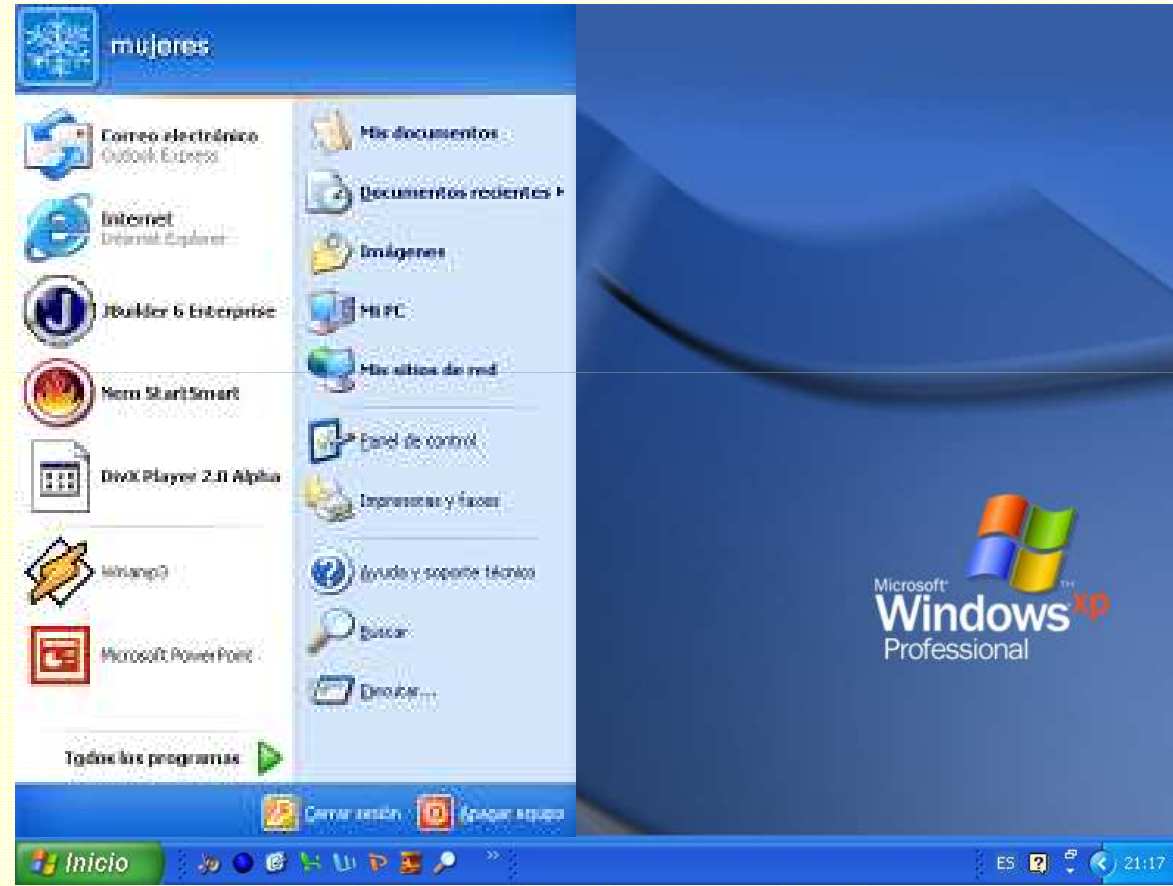

### Comandos del menú inicio

- **Programas :Muestra una serie de programas que pueden ser ejecutados.**
- **Documentos :Almacena la lista de los documentos abiertos recientemente.**
- **Configuración Presenta una lista de utilidades que permiten modificar los parámetros del sistema (Panel de Control).**

## Comandos del menú inicio

- **Buscar : Aplicación que permite buscar archivos, directorios u otras computadoras en la red**
- **Ayuda: Se selecciona la ayuda de Windows.**
- **Ejecutar :Ejecuta un programa.**
- **Apagar sistema: Cierra la sesión Windows. Se utiliza antes de apagar el ordenador o para comenzar una nueva sesión.**

## **EL TECLADO**

#### **Periférico de entrada a través del cual se introduce información en la computadora.**

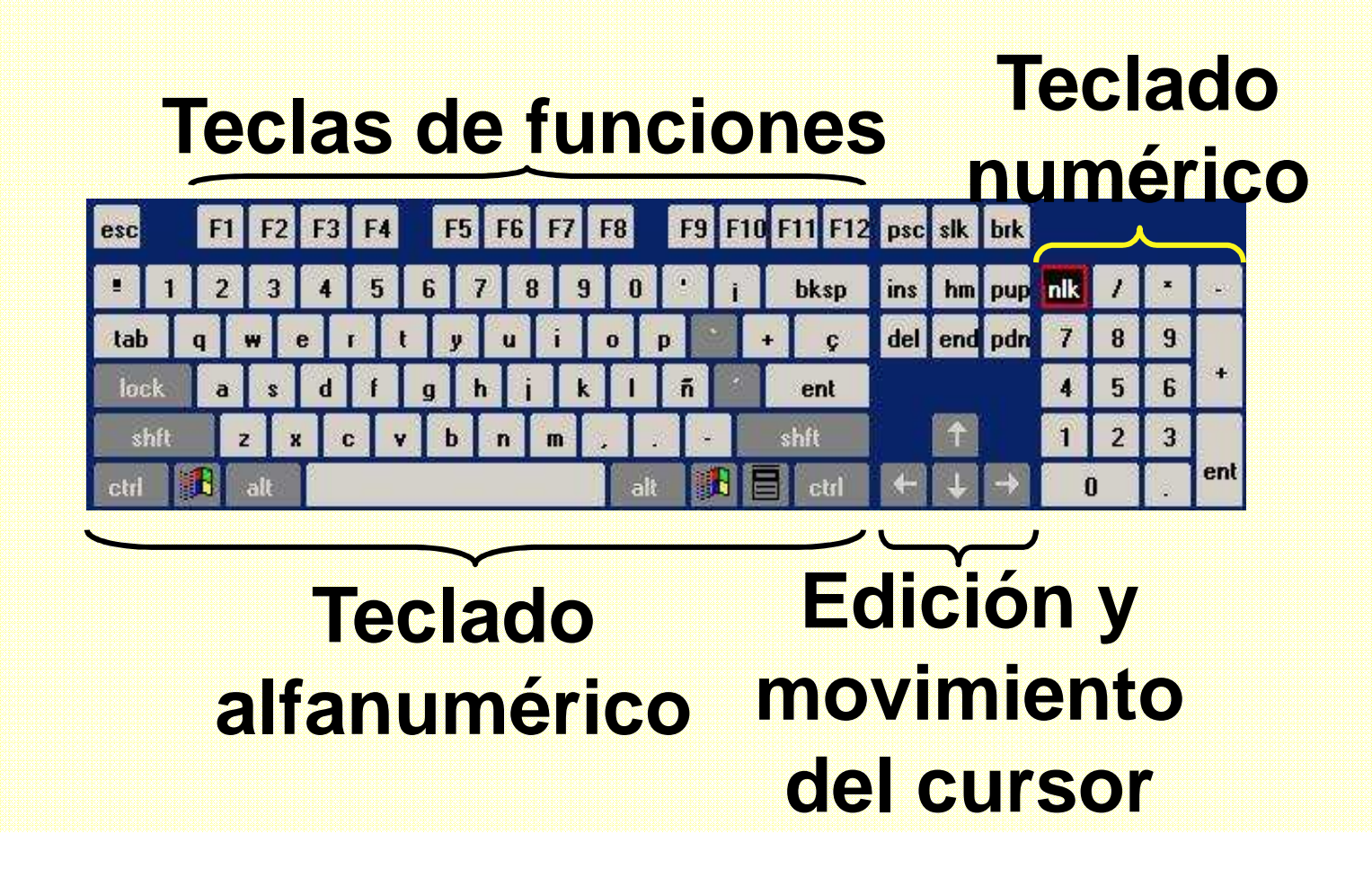

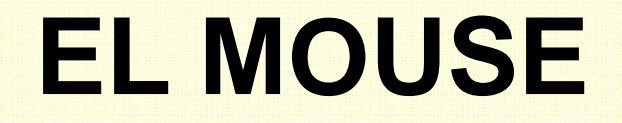

### **Dispositivo de señalización que permite la navegación dentro de la interfaz gráfica de la computadora.**

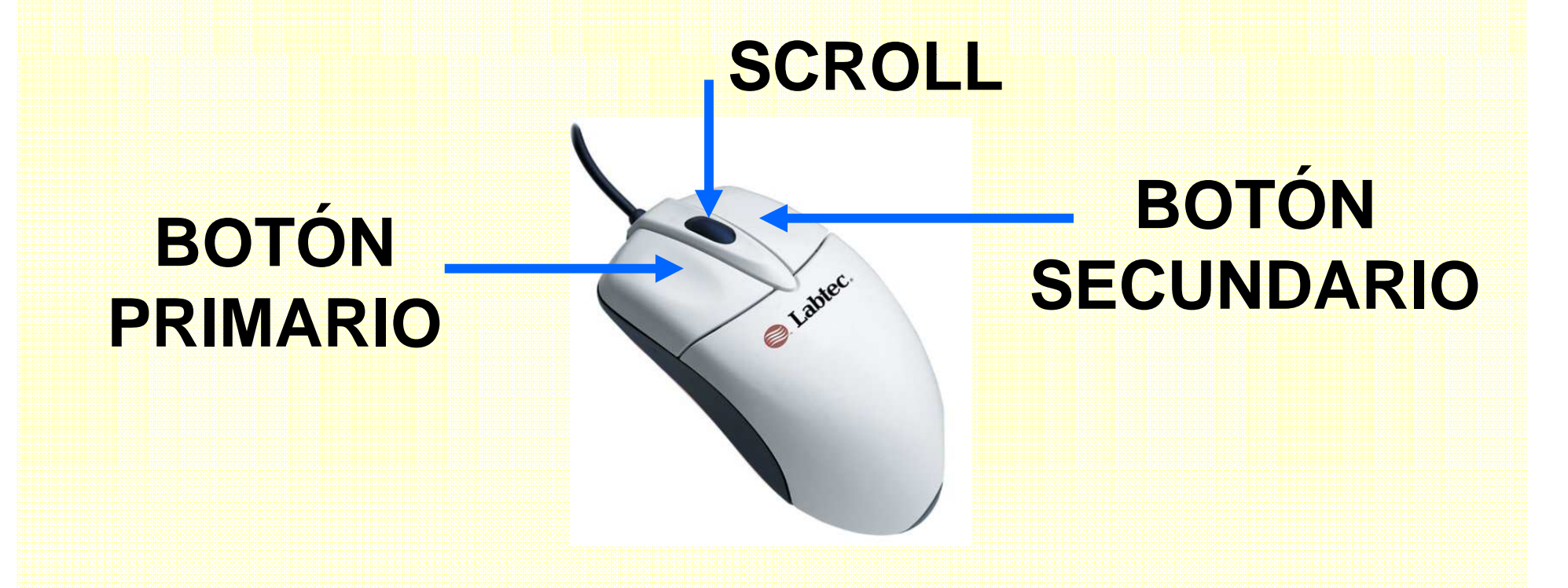

## **FUNCIONES DEL MOUSE**

- **Señalar objetos.**
- **Seleccionar objetos.**
- **Abrir menús contextuales.**
- **Arrastrar objetos.**
- **Abrir objetos.**

## **VENTANAS**

#### **Unidades básicas de trabajo en Windows.**

#### Tipos de ventana

- **De aplicación.**
- **De documento.**
- **De cuadro de diálogo.**
- **De ayuda.**
- **De menú.**

## **ELEMENTOS BÁSICOS DE UNA VENTANA**

Barra de Desplazamiento VerticalBarra de Título x **EMIPC** E **COL Barra de Menúes**Archivo Edición Ver **Eavoritos** Herremientas Ayuda **FR** Atrás **Carpetas**  $\alpha$ Búsgueda Barras de HerramientasDirección Mi PC  $\rightarrow$  Ir **Nombre** Tipo 秦 Tareas del sistema Archivos almacenados en este equipo Ver información del sistema IJ. Documentos com... Carpeta de archivos **Borde de la ventana** Agregar o quitar programas Documentos de ... Carpeta de archivos Cambiar una configuración Unidades de disco duro Disco local (C:)  $\infty$ Disco local **Otros sitios** PERSONAL (F:) Disco local Mis sitios de red Dispositivos con almacenamiento extraíble Mis documentos Documentos compartidos  $\Box$  Disco de 31⁄2 (A:) Disco de 31⁄2 pulgadas Panel de control Unidad CD-RW (D:) Unidad de CD  $\mathbf{L}$ Unidad de CD (E:) Unidad de CD  $\bullet$ **Detalles**  $\vee$  < **Barra de EstadoD** Mi PC 7 objetos

Barra de Desplazamiento Horizontal

**Minimizar Maximizar Cerrar**

## **OPERACIONES CON VENTANAS**

- **Minimizar**
- **Maximizar**
- **Cerrar**
- **Arrastrar**
- **Redimensionar**

## **Tipos de Ventanas**

#### **VENTANA DE APLICACIÓN**

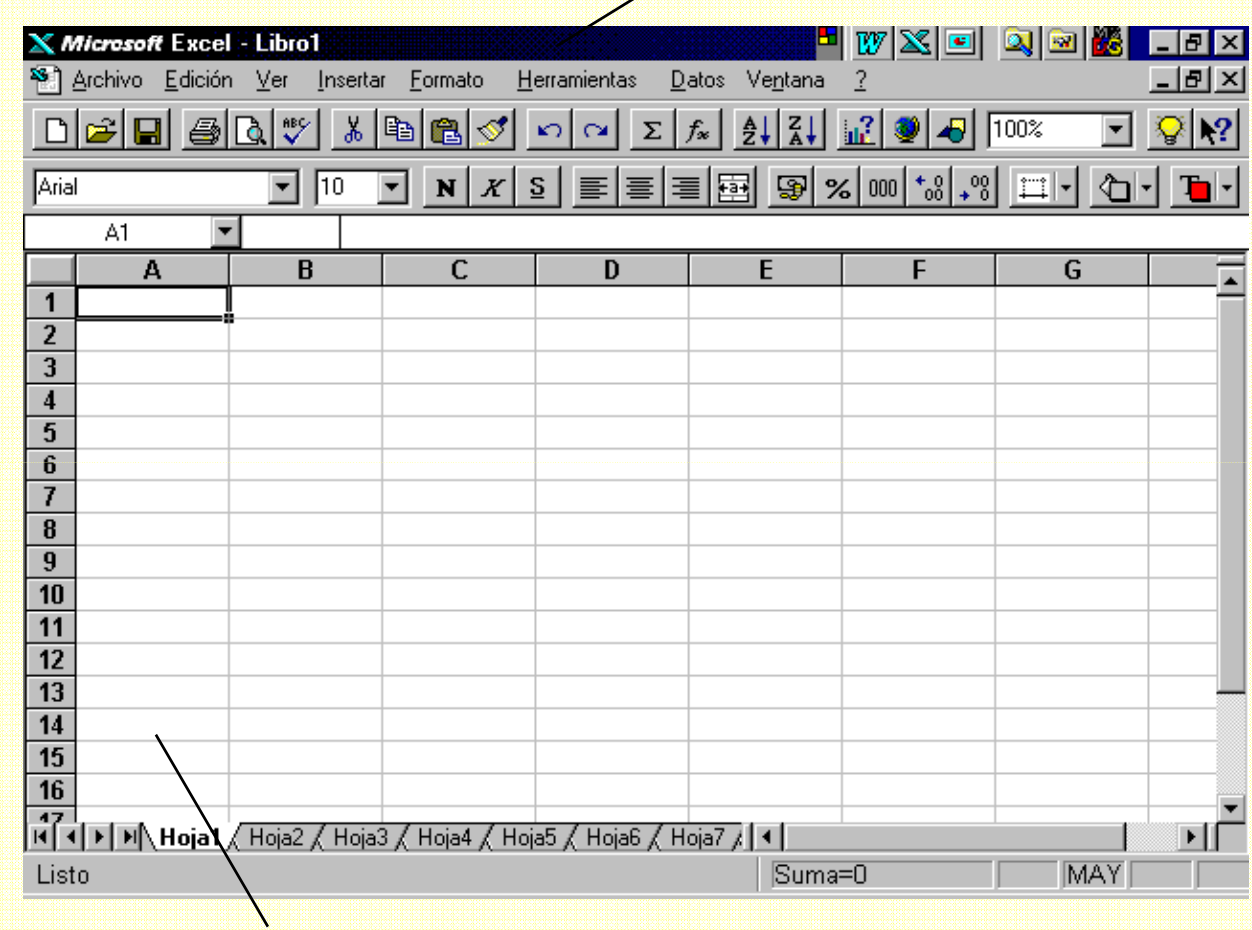

#### **VENTANA DE DOCUMENTO**

## **CUADROS DE DIÁLOGO**

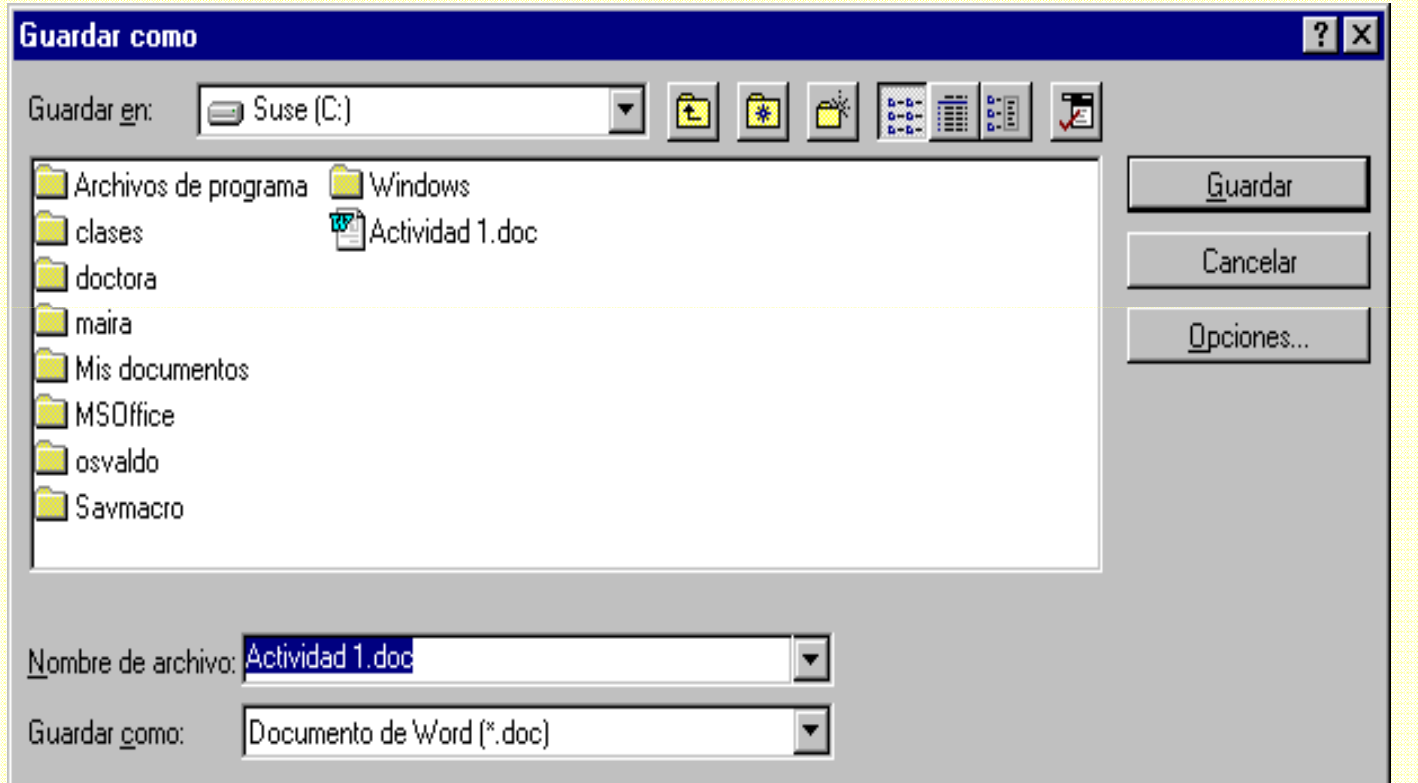

HAGA CLIC PARA IR AL SIGUIENTE CUADRO

## **CUADRO DE DIALOGO CON PESTAÑAS**

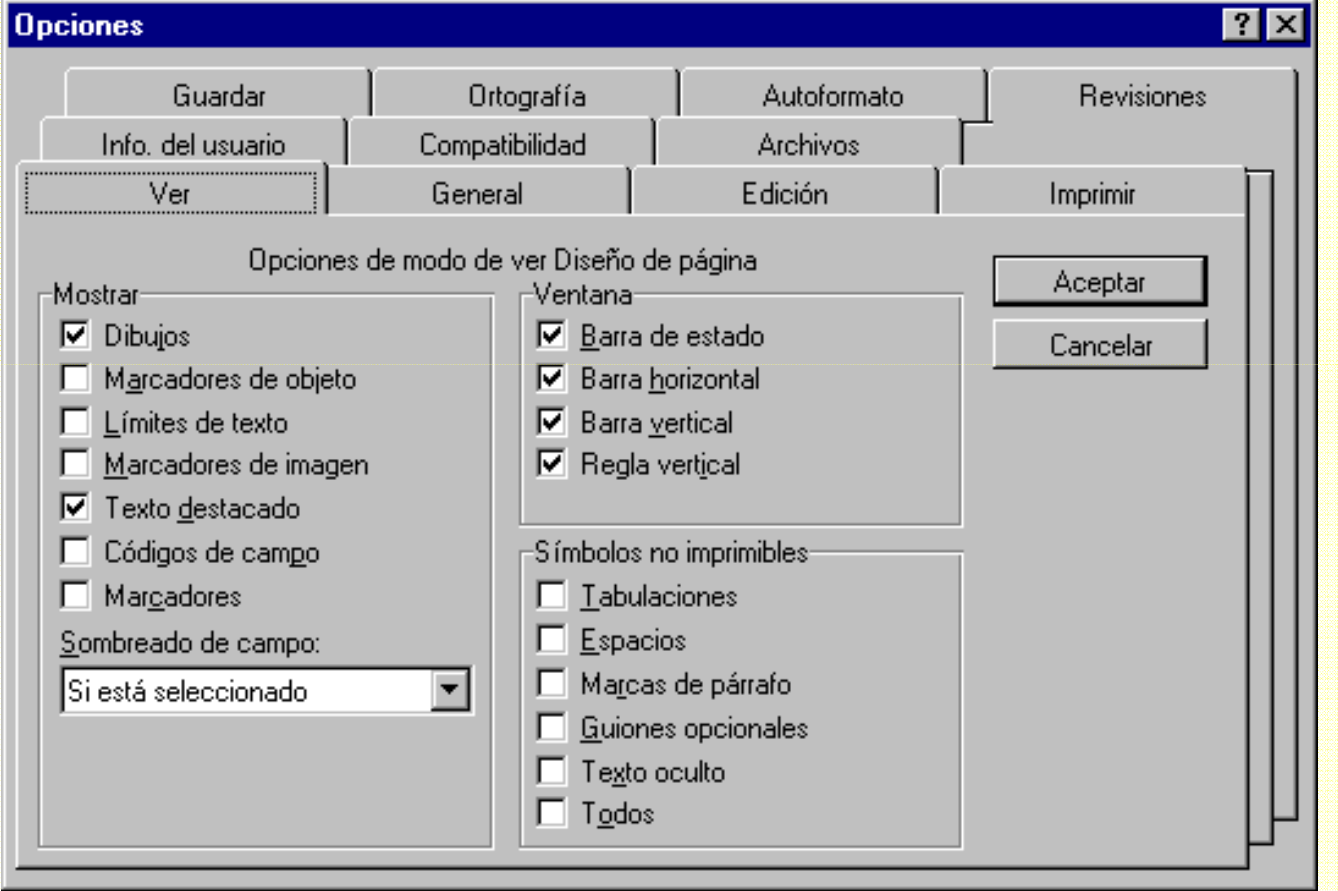

HAGA CLIC PARA IR AL SIGUIENTE CUADRO

## **TIPOS DE CONTROLES**

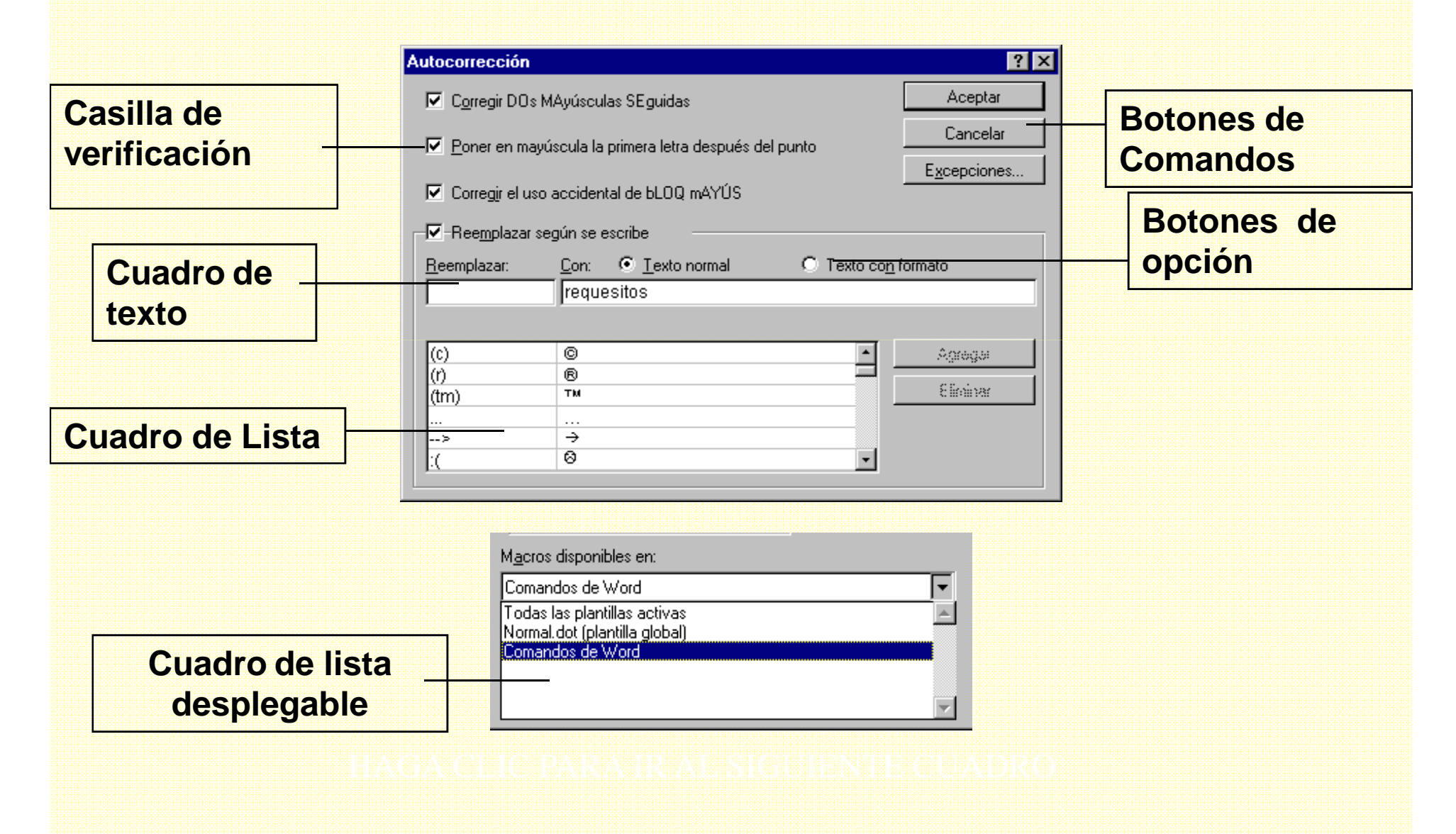

### Los programas accesorios

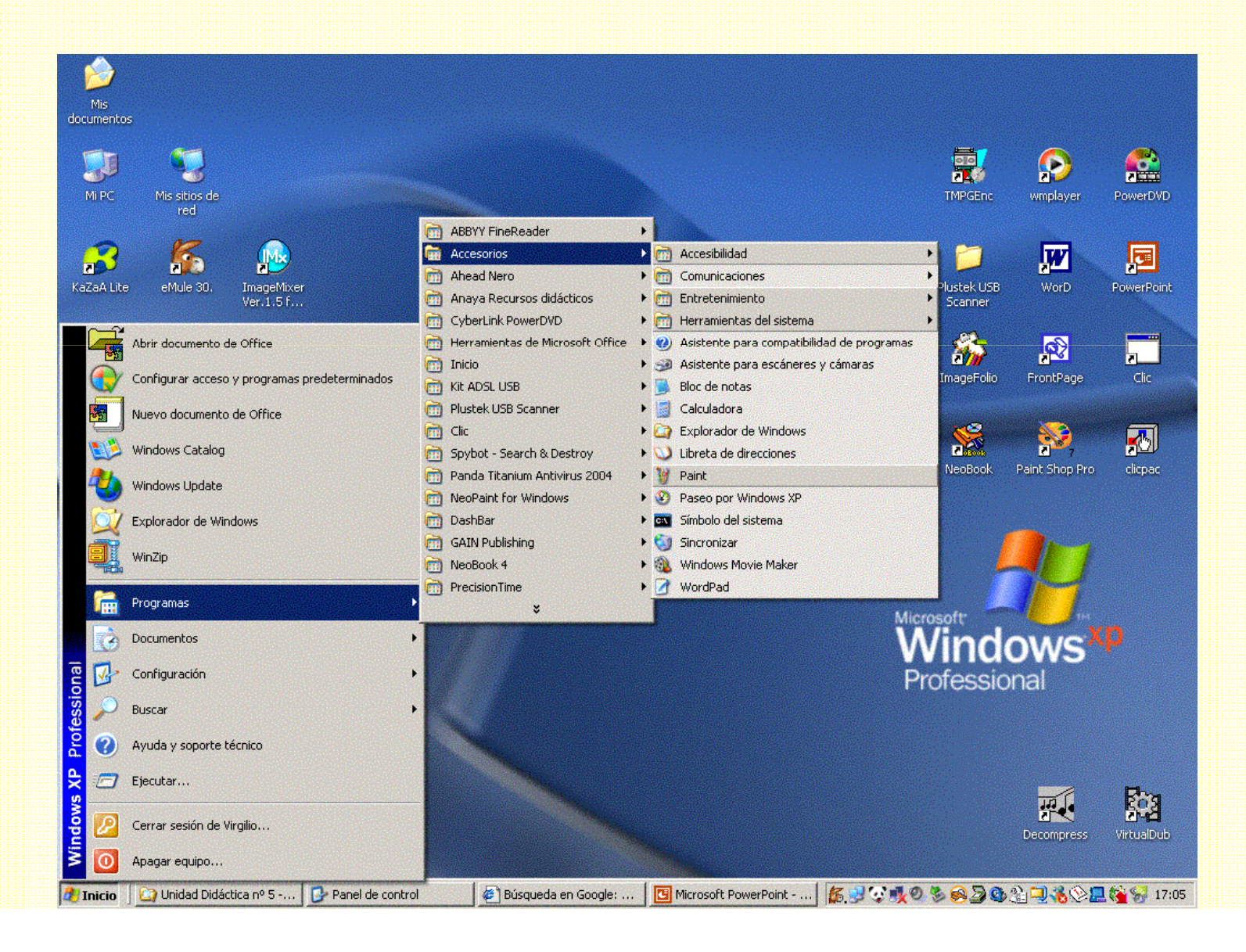

## **El accesorio Wordpad**

-**Es una aplicación incorporada al sistema operativo que permite crear, modificar, guardar e imprimir archivos de texto**

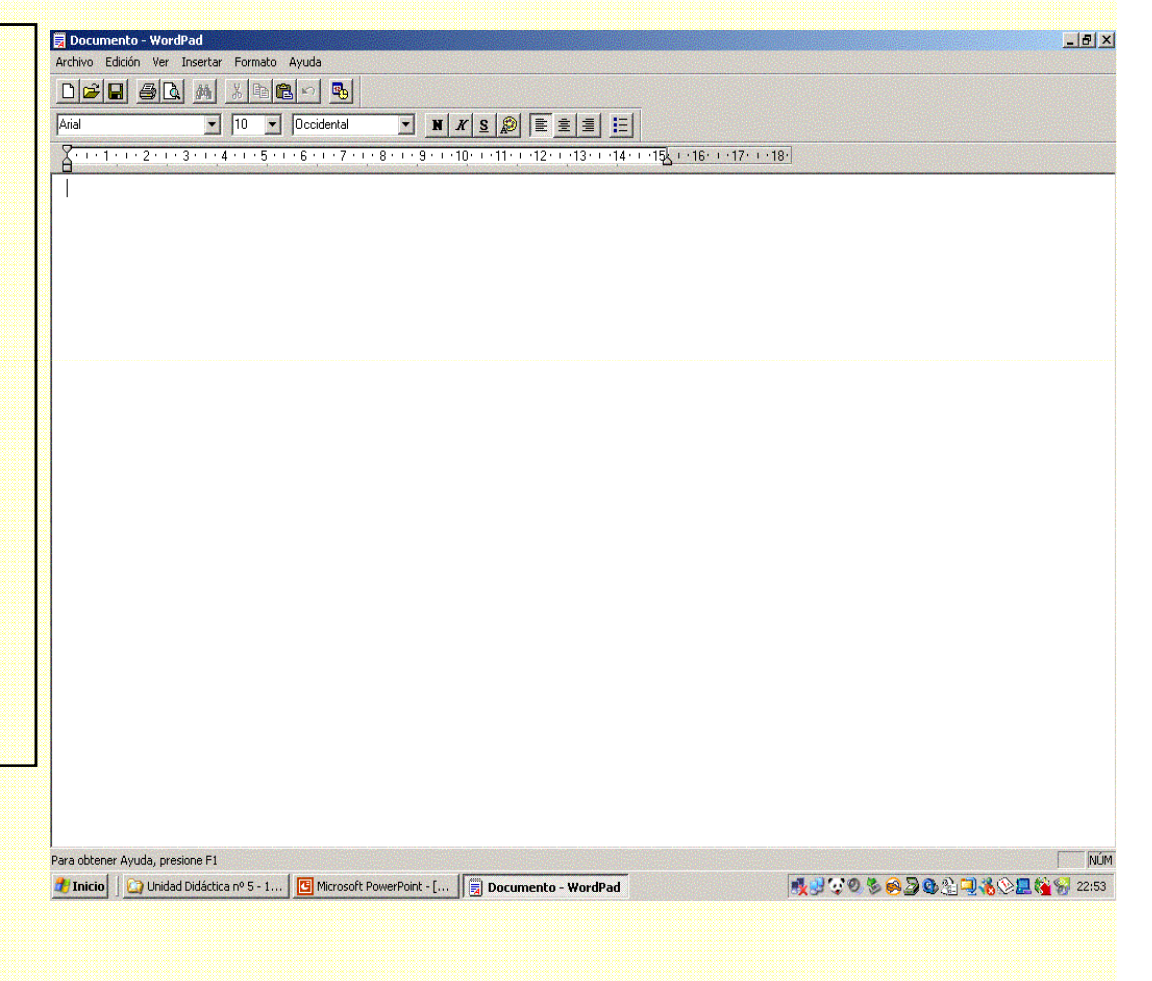

## El accesorio Paint

**Es una aplicación incorporada al sistema operativo que permite crear, modificar, guardar e imprimir dibujos e imágenes**

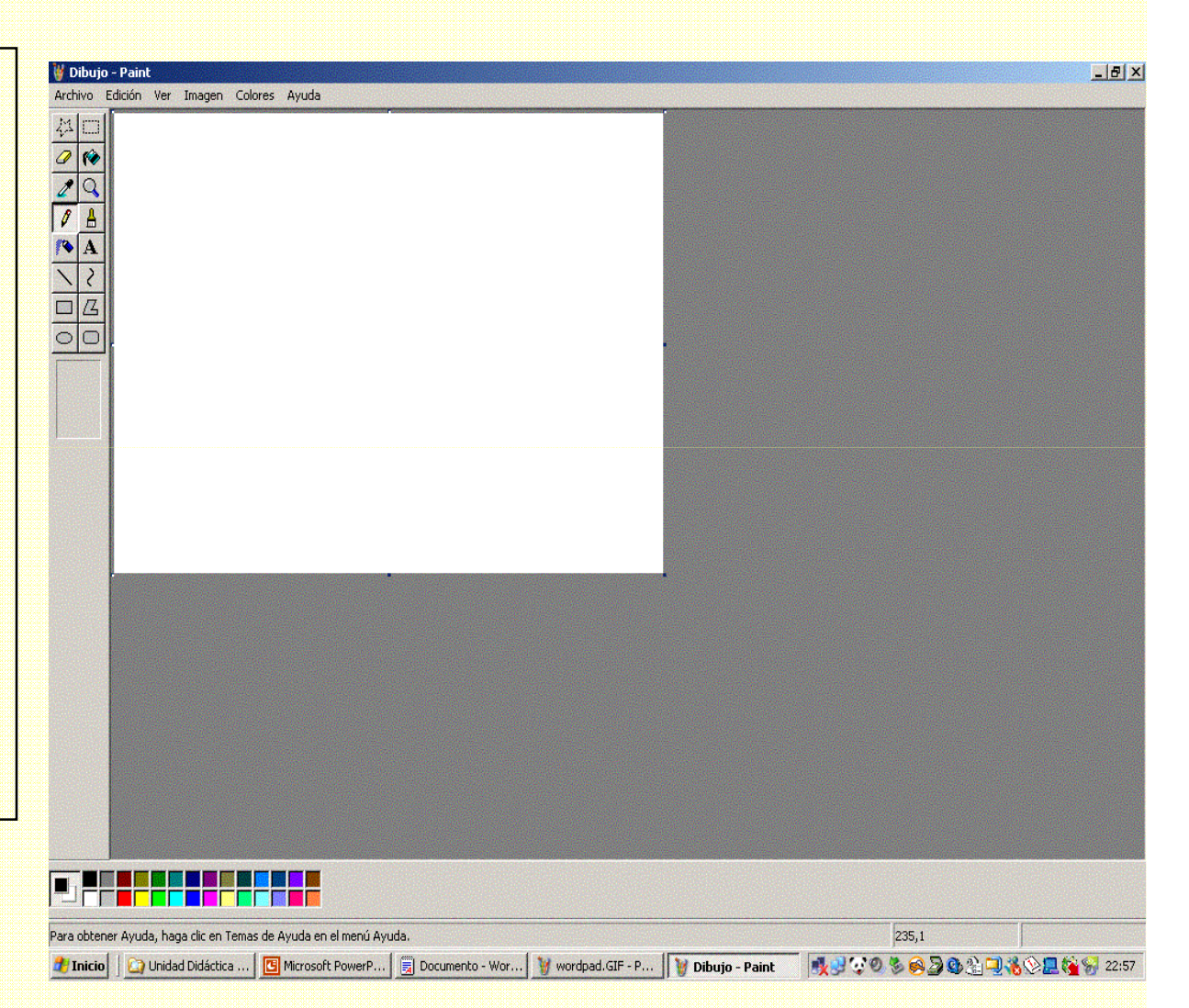

## **El accesorio Calculadora**

 **Es una aplicación incorporada al sistema operativo que permite realizar cálculos sencillos.**

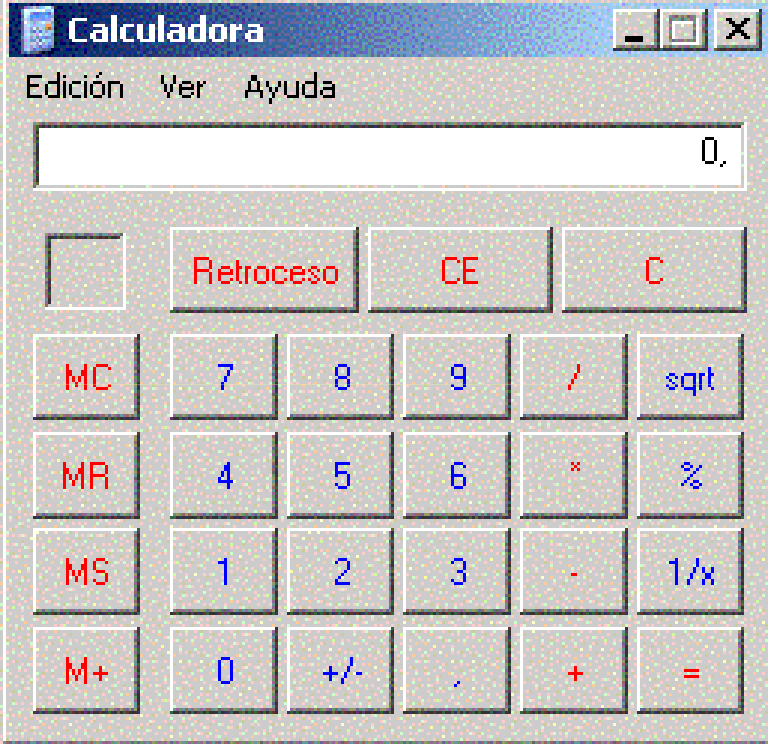

## **EL EXPLORADOR DE WINDOWS**

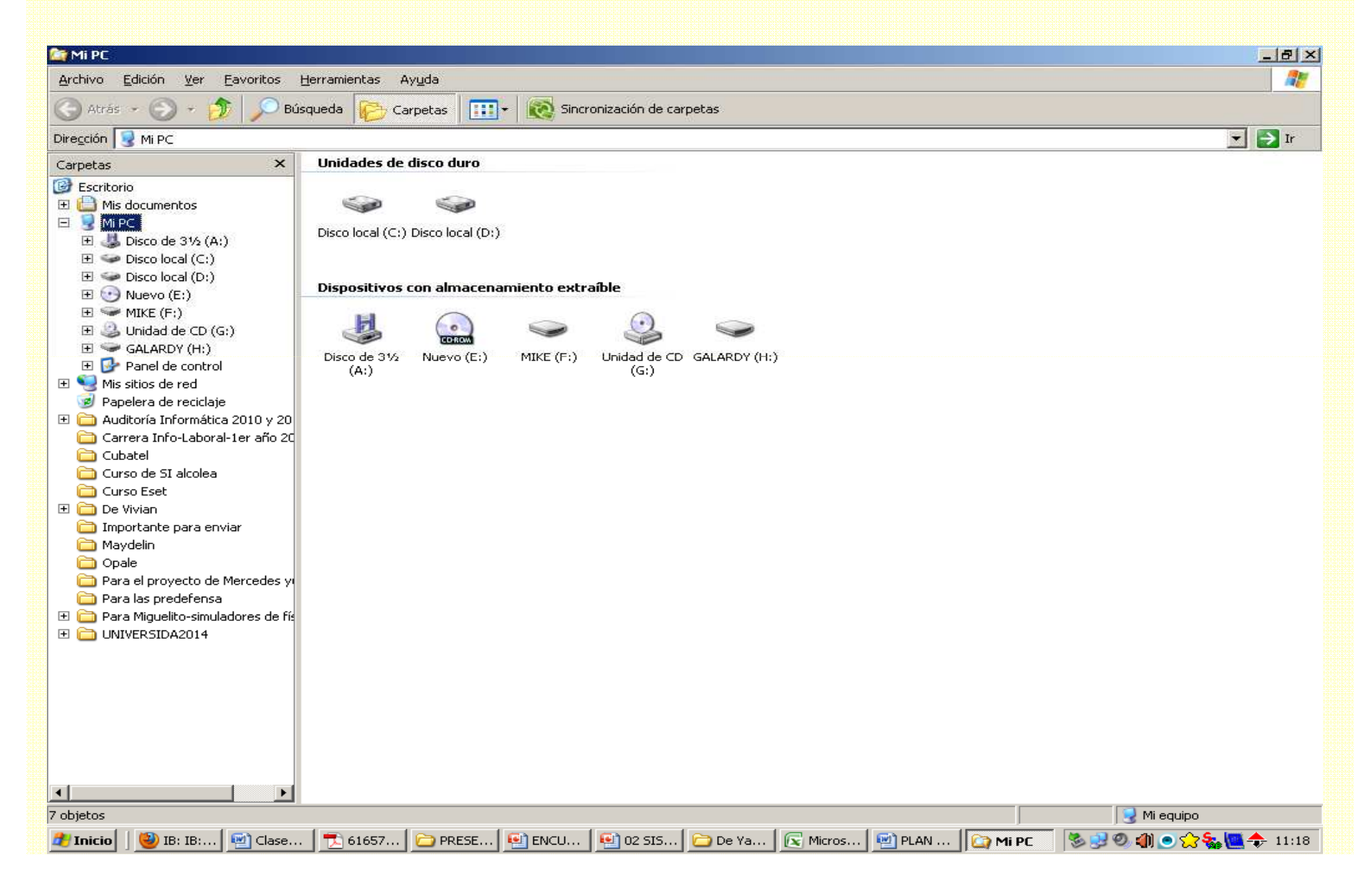

### **EXPLORADOR DE WINDOWS**

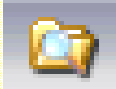

**Herramienta del sistema operativo que permite la manipulación de archivos y carpetas**

## **ARCHIVO**

**Conjunto mínimo de información que se almacena en un soporte de memoria externa.**

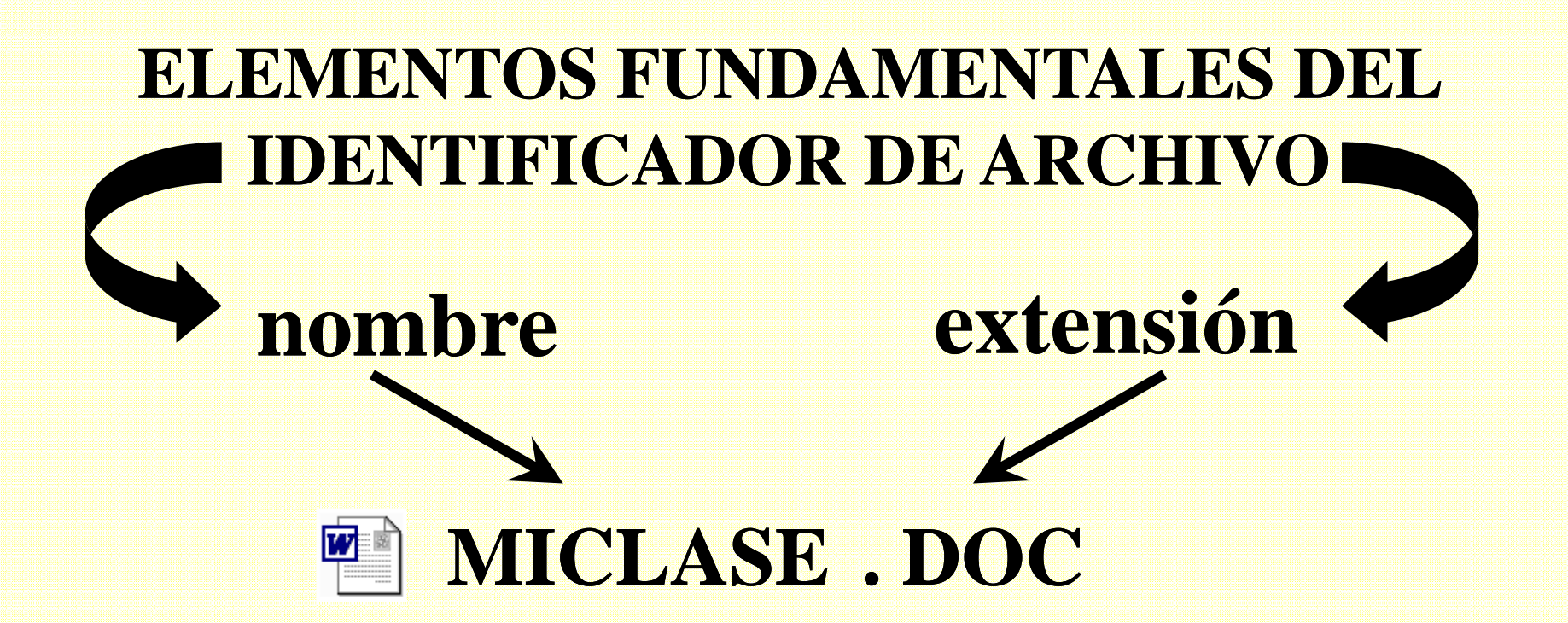

### **CARPETA**

**Zona de almacenamiento en un soporte de memoria externa que puede contener archivos y otras carpetas.**

#### **ICONO QUE IDENTIFICA A UNA CARPETA EN WINDOWS**

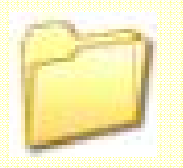

## **¿CÓMO ACCEDER ALEXPLORADOR DE WINDOWS?**

- 1. Presione el botón **Inicio**
- 2. Señale la opción **Todos los programas**
- 3. Señale la opción **Accesorios**
- 4. Seleccione la opción **Explorador de Windows**

### **LA VENTANA DEL EXPLORADOR**

#### PANEL IZQUIERDO

#### (Lista de unidades de disco y carpetas)

#### PANEL DERECHO

 (Lista de carpetas y archivos contenidos en la ubicación seleccionada en el panel izquierdo)

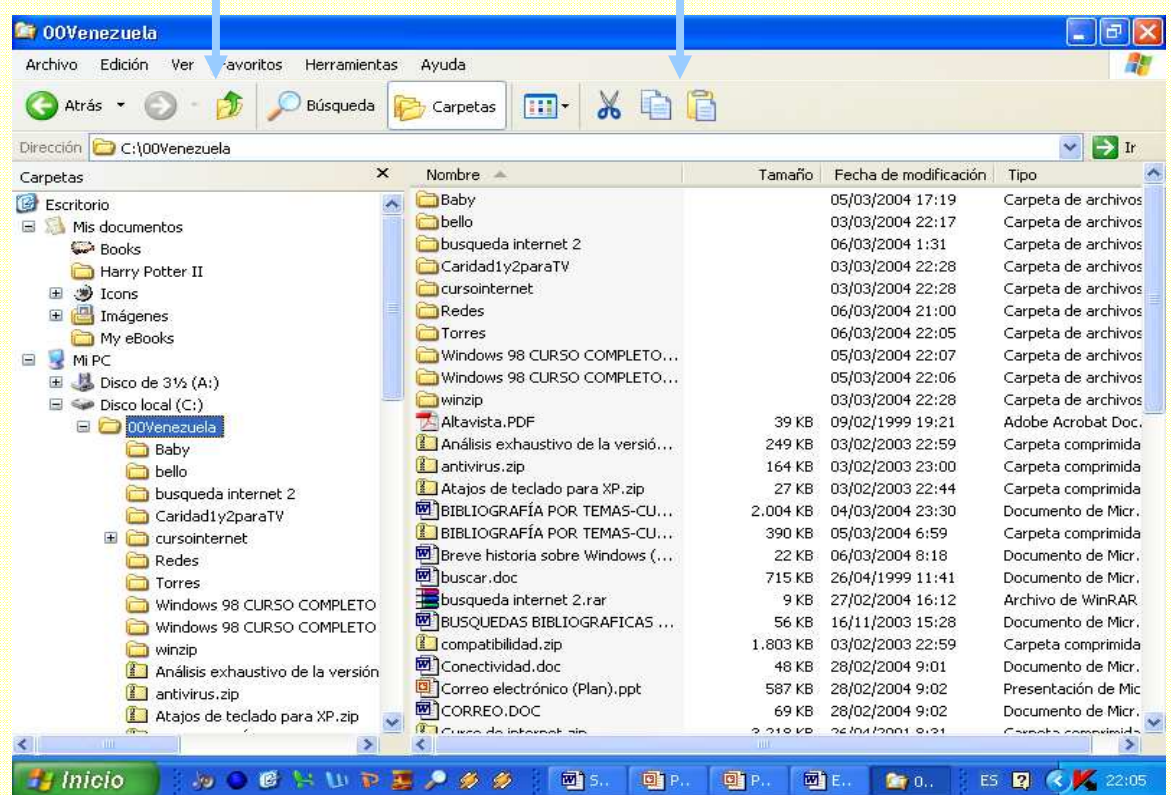

## Tareas con el explorador de archivos

- **Crear directorios o carpetas.**
- **Copiar carpetas y archivos o ficheros.**
- **Eliminar carpetas y archivos o ficheros.**
- **Mover a otra carpeta los archivos o ficheros.**
- **Buscar carpetas y archivos o ficheros.**
- **Dar y cambiar nombre a carpetas y archivos o ficheros.**
- **Obtener diferentes vistas de carpetas y archivos o ficheros.**
- **Desplazarnos entre las distintas carpetas y subcarpetas.**
- **Y muchas otras tareas relacionadas con la organización y conservación de nuestros programas y trabajos.**

## El explorador de archivos

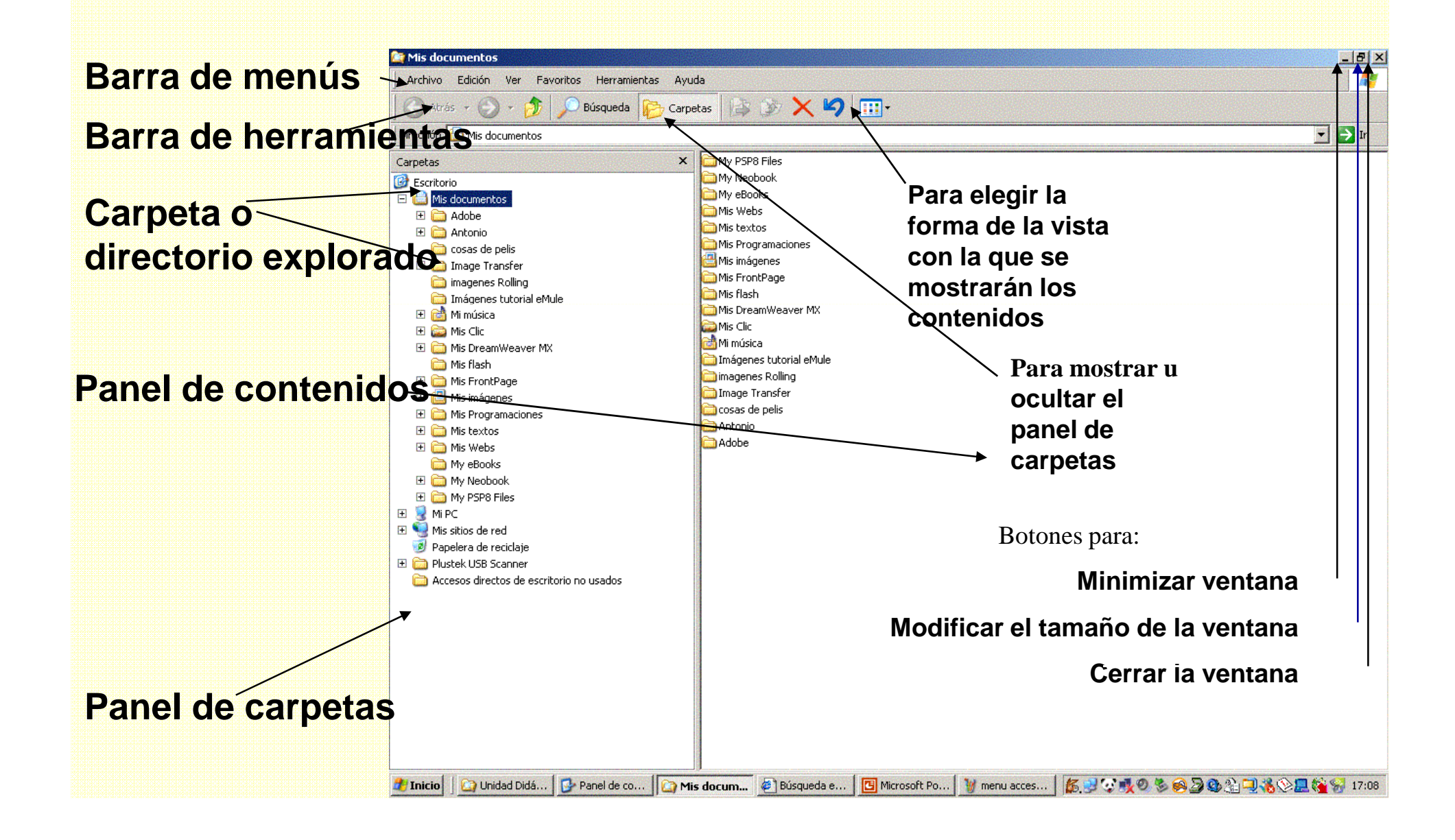

## **VISTAS DE TRABAJO DEL EXPLORADOR**

- $\bullet$ **Tira de imágenes.**
- $\bullet$ **Vistas en miniatura.**
- $\bullet$ **Mosaicos.**
- **Iconos.**
- $\bullet$ **Lista.**
- **Detalles.**

## **PARA SELECCIONAR UN ÚNICO ARCHIVO O CARPETA**

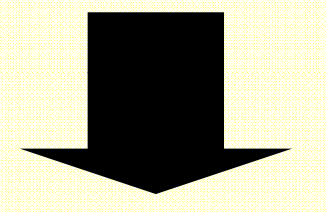

#### **Haga clic sobre el elemento**

## **PARA SELECCIONAR VARIOS ARCHIVOS O CARPETAS CONSECUTIVOS**

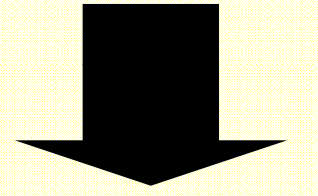

**Haga clic sobre el primer elemento, presione la tecla Shift y sin soltarla, haga clic sobre el último**

## **PARA SELECCIONAR VARIOS ARCHIVOS O CARPETASNO CONSECUTIVOS**

**Haga clic sobre uno de ellos, presione la tecla Control y sin soltarla, haga clic sobrecada uno de los restantes**

## **CREAR UNA CARPETASituación Problémica**

**Se desea crear una carpeta para guardar los documentos referentes al análisis dela situación de superación de losdocentes**

**Sugerimos nombrarla Superación**

## **CREAR UNA CARPETAProcedimiento**

- **1. Seleccione en el panel izquierdo la carpeta <sup>o</sup> la unidad de discos en la quedesee crear la carpeta**
- **2. En el menú Archivo, elija Nuevo y, <sup>a</sup> continuación, haga clic en Carpeta .3. Teclee el nombre Superación y, <sup>a</sup>**
	- **continuación, presione la tecla Enter**

## **OPERACIÓN COPIARARCHIVOS O CARPETAS**

## **COPIAR ARCHIVOS O CARPETASSituación Problémica**

**En la carpeta Mis documentos se encuentra otra carpeta llamada Mis imágenes. Se necesita obtener una copia de ella en la carpetaSuperación**

## **COPIAR ARCHIVOS O CARPETASProcedimiento**

- **1. Seleccione la carpeta Mis documentos en el panel izquierdo.**
- **2. Seleccione la carpeta Mis imágenes en el panel derecho.**
- **3. En el menú Edición, elija Copiar.**
- **4. Seleccione la carpeta Superación en el panel izquierdo.**
- **5. En el menú Edición, elija Pegar**

## **OPERACIÓN MOVERARCHIVOS O CARPETAS**

## **MOVER ARCHIVOS O CARPETASSituación Problémica**

**Se necesita trasladar para la carpeta Superación los tres primeros archivos que aparecen en la carpeta Misdocumentos**

## **MOVER ARCHIVOS O CARPETASProcedimiento**

- 1. Seleccione la carpeta **Mis documentos** en el panel izquierdo.
- 2. Seleccione en el panel derecho los archivos que necesita mover o trasladar.
- 3. En el menú **Edición**, elija **Cortar**.
- 4. Seleccione la carpeta **Superación** en el panel izquierdo.
- 5. En el menú **Edición**, elija **Pegar**

## **OPERACIÓNELIMINARARCHIVOS O CARPETAS**

## **ELIMINAR ARCHIVOS O CARPETASSituación Problémica**

**Se comprobó que los dos primeros archivos que aparecen en la carpeta Superación contienen la misma información, por lo que no se requiere conservar ambos. Se recomiendaeliminar uno de ellos**

## **ELIMINAR ARCHIVOS O CARPETASProcedimiento**

- 1. Seleccione la carpeta **Superación** en el panel izquierdo.
- 2. Seleccione en el panel derecho el archivo a eliminar.
- 3. En el menú **Archivo**, haga clic en **Eliminar**.
- 4. Responda **Sí** a la pregunta de confirmación de la operación.

## **OPERACIÓN RENOMBRARARCHIVOS O CARPETAS**

## **RENOMBRAR ARCHIVOS O CARPETASSituación Problémica**

**Se desea cambiar el nombre de lacarpeta Mis imágenes que se encuentra dentro de la carpetaSuperación**

**El nuevo nombre que se propone esDiplomado**

## **RENOMBRAR ARCHIVOS O CARPETASProcedimiento**

- 1. Seleccione la carpeta **Superación** en el panel izquierdo.
- 2. Seleccione en el panel derecho la carpeta **Mis imágenes**.
- 3. En el menú **Archivo**, haga clic en **Cambiar nombre**.
- 4. Teclee el nuevo nombre **Diplomado** y, a continuación, presione la tecla **Enter**

## Actividades prácticas:

-**Abrir la ventana que corresponde al Icono llamado Mi PC.**

-**Mover la ventana hasta la posición extrema superiorderecha del escritorio.**

-**Abrir la ventana del Icono Mis Documentos y restaurarla.**

-**Colocar esta ventana en la posición inversa a la anterior.**

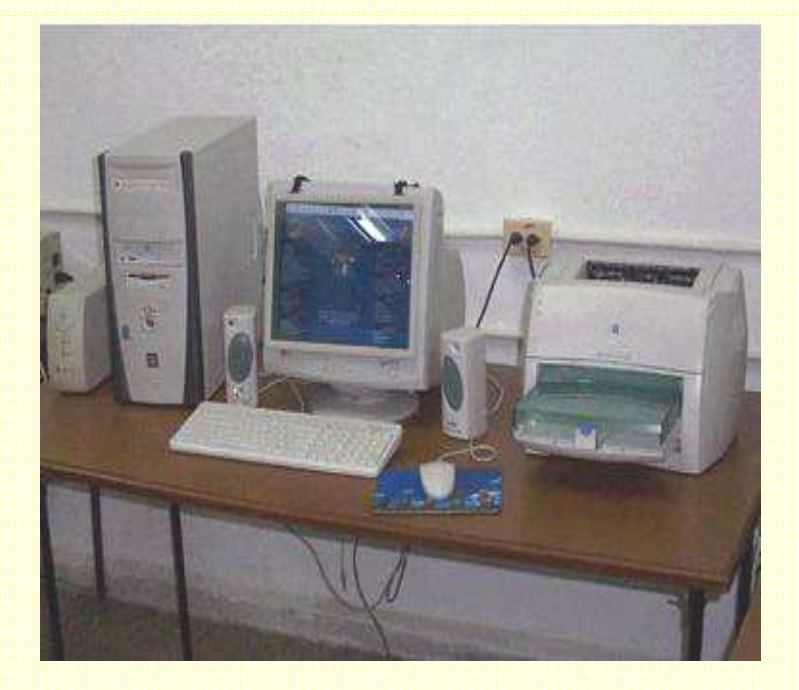

## Actividades prácticas:

-**Abrir varias ventanas a la vez, la de Mi PC, Mis Documentos, y Mis sitios de red.**

-**Alternar entre una y otra la ventana activa mediante las diferentes vías posibles.**

-**Cerrar las ventanas desde la "Barra de Tareas" del Escritorio de Windows**

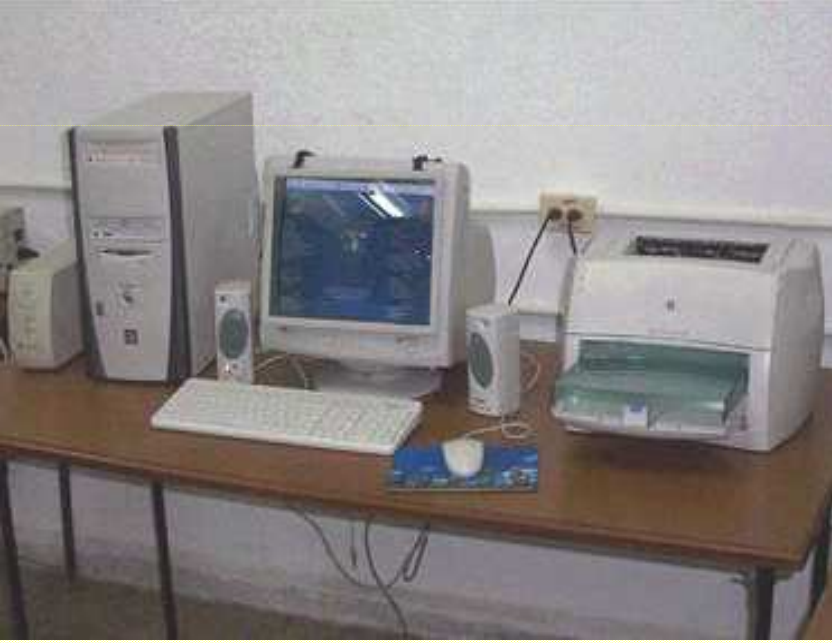

### Tarea:

**1.Realizar un resumen a sobre las características fundamentales del Sistema Operativo Windows que lo distinguen de los anteriores.**

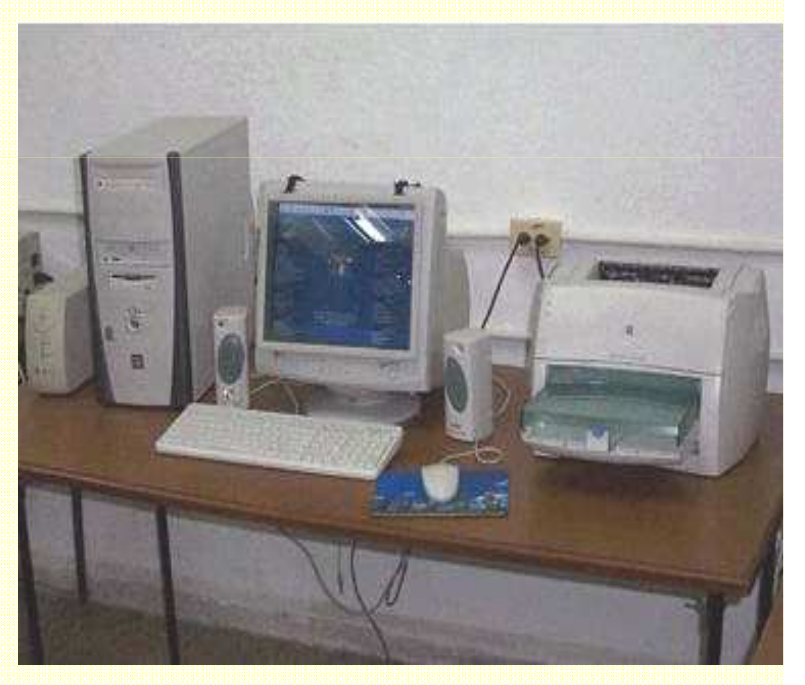

## **BIBLIOGRAFÍA:**

- -**Libro de texto "Informática Básica" Capítulo#1**
- **Software El Navegante: "Informática Básica" Tema #2**
- -**Software "Enciclopedia Encarta"**
- -**Software "Diccionario DRAE"**
- **Software "Biblioteca virtual de Informática"**
- -**Libro "Multimedia para la educación"**